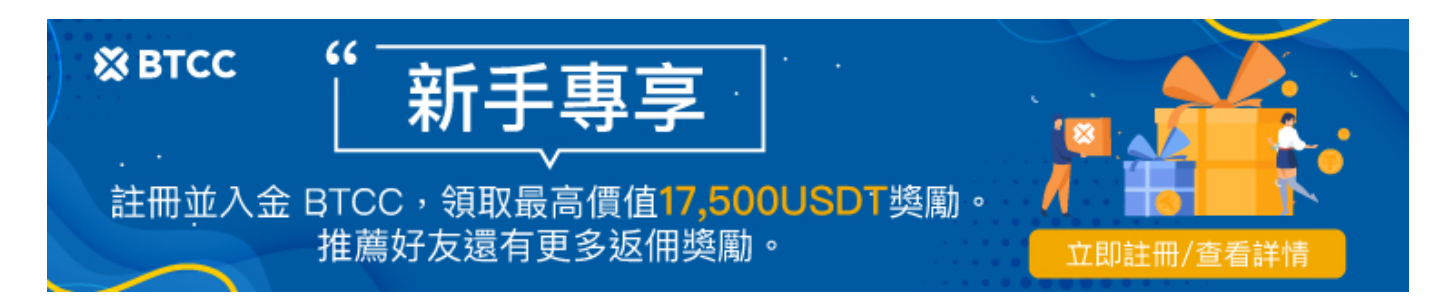

# **Discord**機器人**Collab.land**是什麼?將空投2.5億顆 代幣!如何領取?

原文:

<https://www.btcc.com/zh-TW/academy/crypto-basics/discord-bot-collab-land>

在幣圈只要有用過 Discord 的人, 應該對於 Collab.Land 這個驗證機器人不陌生, 很多 Discord 伺服器都 採用 Collab.land 來驗證社群成員是否持有特定的 NFT。

那麼, Discord 驗證機器人 Collab.land 是什麼? 如何運作? 應該要如何將 Collab.Land 設置到自己的 Discord 伺服器中?以及怎樣才能參與 Collab.land 近期的空投呢?

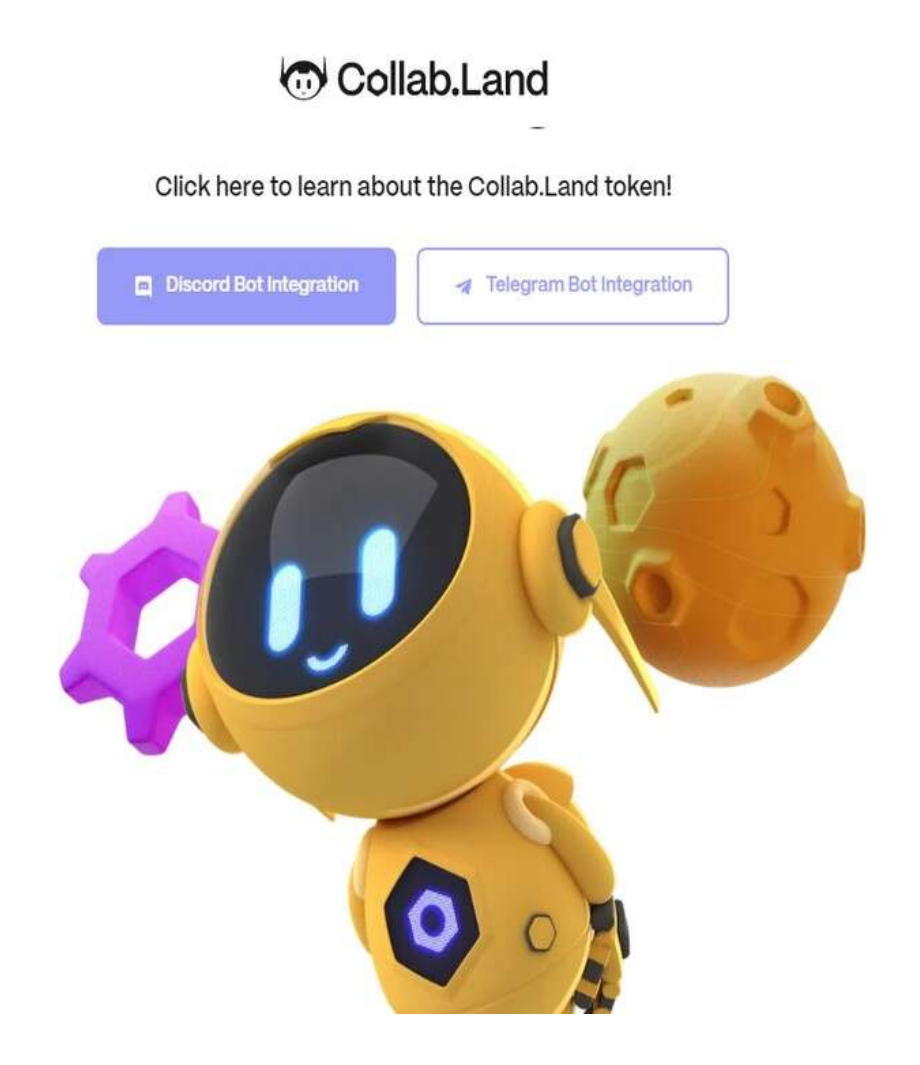

有用過 Discord 的幣圈人注意啦,近期Discord 驗證機器人 Collab.land 將[空投](https://www.btcc.com/zh-TW/academy/crypto-basics/what-is-a-cryptocurrency-airdrop) 2.5 億顆代幣, 只要曾經 用過 Collab.land 驗證過 Discord、Telegram 皆有資格領取, 預計共有 200 多萬的用戶, 代幣認領期從 2 月 23 日到 5 月 23日, 不用錢包簽名, 也不用 [Gas](https://www.btcc.com/zh-TW/academy/crypto-basics/what-are-ethereum-gas) [費用。](https://www.btcc.com/zh-TW/academy/crypto-basics/what-are-ethereum-gas)

### **Collab.Land** 代幣空投資格

共有四組資格可以在 2 月 23 日到 5 月 23 日獲得空投,超過 5 月 23 日尚未領取的代幣回歸社區。

- 1. 曾經在 Discord 和 Telegram 使用 Collab 驗證過的成員。
- 2. 早期支持和使用 Collab.Land 的前 100 個社區,包含 BAYC、World of Women、[Axie](https://www.btcc.com/zh-TW/academy/crypto-basics/axie-infinity-axs-coin) [Infinity](https://www.btcc.com/zh-TW/academy/crypto-basics/axie-infinity-axs-coin)、BendDao……等。
- 3. Collab.Land Patron NFT持有者(編號1-142)。
- 4. Collab.Land Membership [NFT](https://www.btcc.com/zh-TW/academy/crypto-basics/what-is-nft) 持有者。

### 此次 **Collab.Land** 空投怎麼分配?

- 1. 前 100 個 Discord 社區 = 60%
- 2. Collab.Land Patron NFT 持有者 (代幣編號 1-142) = 16%
- 3. Collab.Land 會員 NFT 持有者 = 16%
- 4. 截至 2023 年 2 月 14 日驗證過的用戶 = 8%

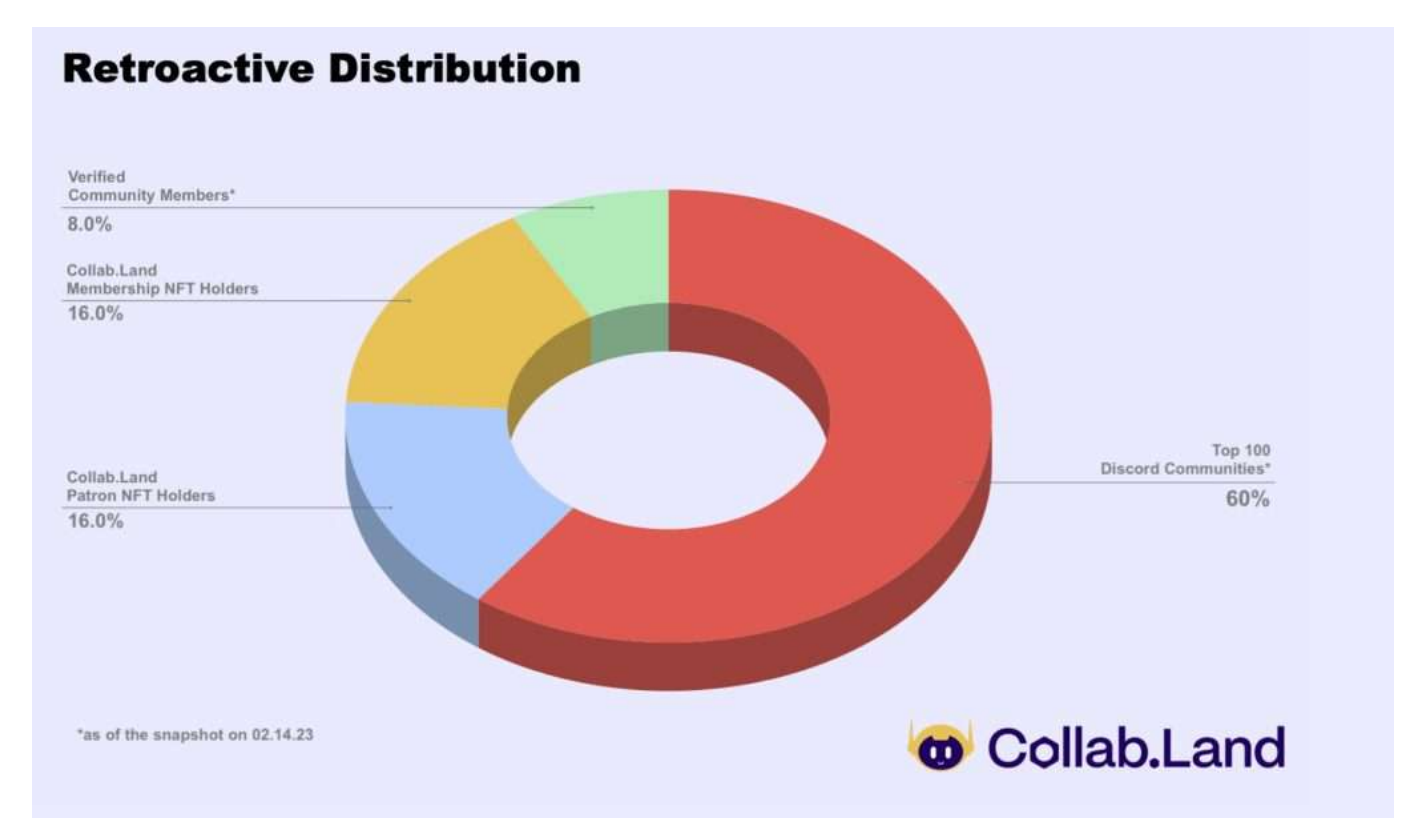

### **Collab.Land** 代幣分配

- 1. [DAO](https://www.btcc.com/zh-TW/academy/research-analysis/%e4%bb%80%e9%ba%bc%e6%98%af%e5%88%86%e6%95%a3%e8%87%aa%e6%b2%bb%e7%b5%84%e7%b9%94%ef%bc%88dao%ef%bc%89%ef%bc%9f-%e4%bd%a0%e9%9c%80%e8%a6%81%e7%9f%a5%e9%81%93%e7%9a%84%e4%b8%80%e5%88%87) 國庫: 50% (Collab.Land 將預計使用這些代幣作為長期社區儲備, 預計未來用於其他獎勵 計畫)
- 2. 團隊/投資人/合作夥伴:25%
- 3. 此次空投分配:25%

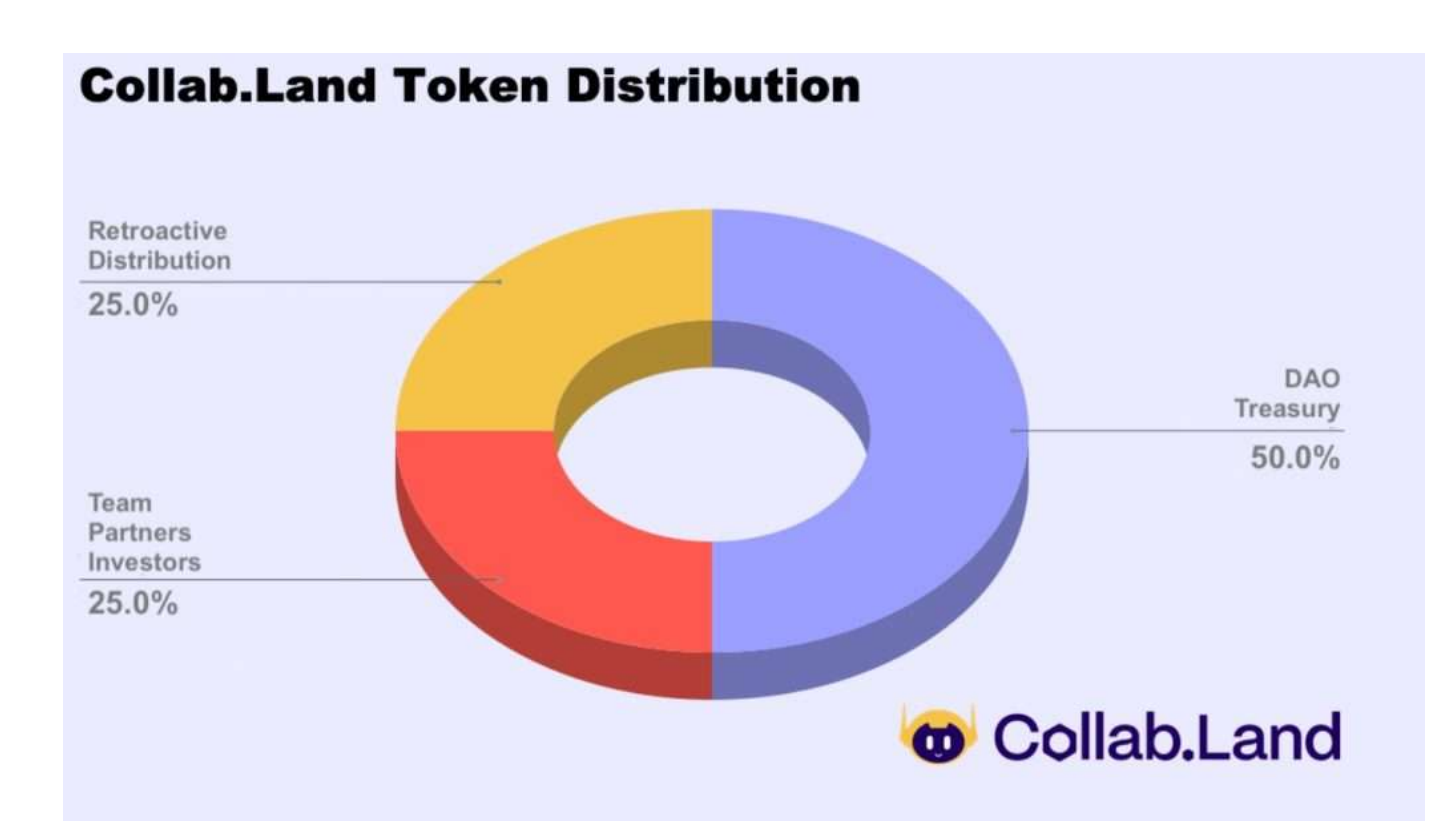

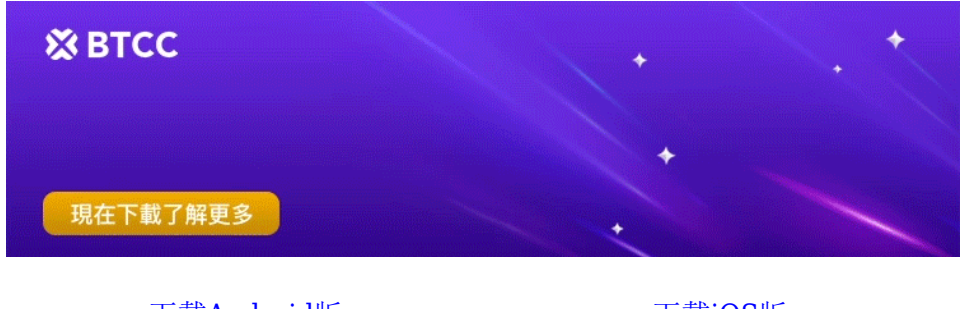

### [下載](https://operation.onelink.me/yxkn/th3k4yjp)[Android](https://operation.onelink.me/yxkn/r6evw3gw)[版](https://operation.onelink.me/yxkn/th3k4yjp) 下載[iOS](https://operation.onelink.me/yxkn/th3k4yjp)版 [台灣用戶專享優惠活動\(](https://www.btcc.com/zh-TW/promotions/newcomer/task?pno=AB230615A00151&utm_source=GW_SEO&inviteCode=%20&utm_medium=15000U&utm_campaign=A43797)[10,055 USDT](https://www.btcc.com/zh-TW/promotions/newcomer/task?pno=AB230615A00151&utm_source=GW_SEO&inviteCode=%20&utm_medium=15000U&utm_campaign=A43797) [交易大禮包\) <<<<](https://www.btcc.com/zh-TW/promotions/newcomer/task?pno=AB230615A00151&utm_source=GW_SEO&inviteCode=%20&utm_medium=15000U&utm_campaign=A43797)

# **Collab.Land** 是什麼?

Collab.Land 是在Abridged, Inc-一家由[Web3](https://www.btcc.com/zh-TW/academy/crypto-basics/what-is-web3-what-does-it-have-to-do-with-the-metaverse-and-nft)企業家、主要DAO MolochDAO和MetaCartel的合作 者Anjali Young創立的公司主持下創建的,旨在使建立DAO和管理tokenomics的經驗對用戶和版主一樣簡 單和安全。

Collab.Land 一般會做[為區塊鏈](https://www.btcc.com/zh-TW/academy/crypto-basics/the-underlying-technology-of-defi-blockchain)或是 NFT 項目的驗證機器人,通過驗證確認使用者所提交的[加密貨幣錢](https://www.btcc.com/zh-TW/academy/crypto-basics/the-most-complete-introduction-to-virtual-currency)包 中是否持有指定的 NFT,若是確認擁有指定的 NFT, 那麼 Collab.Land 將會把指定的身分組,給予這位 通過驗證的使用者。

一般最常見的使用情境,是擁有特定的身分組的成員可以看到特別的頻道。譬如 NFT 項目方會給予 NFT 持有者一個專屬頻道, NFT 持有者透過 Collab.Land 驗證後即可取得進入這個專屬頻道的身分組, 如此以 來項目方就不需要使用人力來一個一個驗證,只要設置 Collab.Land 就可以完成驗證的功能。

# **Discord** 機器人**Collab.Land** 是如何工作的?

最初,Collab.Land 的工作方式與任何典型的軟件插件一樣。您下載該應用程序並通過 Discord 或 Telegram 激活它,這樣您就可以通過預先存在的用戶界面與機器人聊天。

命令控制諸如將要鑄造的代幣數量、哪些代幣將被鑄造,聊天是否只對朋友或更廣泛的公眾開放,以及與 DAO 的給定組織結構相關的更複雜的變量:例如,代幣授予多少票,或給定持有者多少代幣在 DAO 中扮 演什麼角色,甚至 DAO(或一般的加密聊天)將在哪個區塊鏈上運行?

將這些指令輸入機器人後,它將繼續處理所有事情,自動運行DAO。

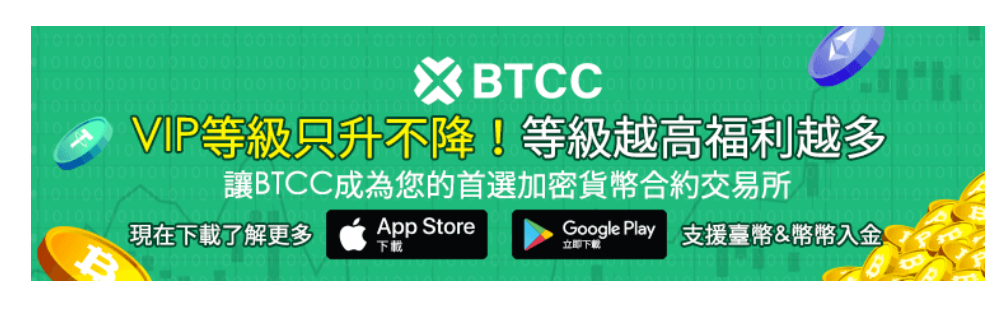

[下載](https://operation.onelink.me/yxkn/th3k4yjp)[Android](https://operation.onelink.me/yxkn/r6evw3gw)[版](https://operation.onelink.me/yxkn/th3k4yjp) 下載[iOS](https://operation.onelink.me/yxkn/th3k4yjp)版 台灣用戶專享優惠活動 ([10,055 USDT](https://www.btcc.com/zh-TW/promotions/newcomer/task?pno=AB230615A00151&utm_source=GW_SEO&inviteCode=%20&utm_medium=15000U&utm_campaign=A43797) [交易大禮包\) <<<<](https://www.btcc.com/zh-TW/promotions/newcomer/task?pno=AB230615A00151&utm_source=GW_SEO&inviteCode=%20&utm_medium=15000U&utm_campaign=A43797)

# **Discord**機器人怎麼加?**Collab.Land** 設置教學

在設置 Collab.Land 機器人之前,請先創建好要設置的 Discord 伺服器, 並且創建好要設定的身分組, 這 樣才有辦法進行以下的步驟。

### 步驟 1: 前往官網,選擇驗證平台

前往 [Collab.Land](https://collab.land/) [官網。](https://collab.land/)Collab.Land 也有提供 Telegram 的驗證機器人, 不過今天這篇文章是要教 Discord 的部分, 所以點擊「Discord Bot Walkthrough」。

# **Discord Bot Integration Telegram Bot Integration**

### 步驟 2: 加入機器人

滑到網頁下方一點點的地方,找到「Adding the Bot:」,然後點擊下方的「Click here」。

### 步驟 3: 選擇設置的伺服器並給予授權

接下來將 Collab.Land 邀請到要設置的 Discord 伺服器中,選定後點擊「繼續」。

由於Collab.Land 會擔任驗證者的角色,所以必須給予它「管理者」的權限,這樣它才能賦予其他社群參 與者指定的身分組,或是當社群成員賣掉 NFT 的時候移除他們指定的身分組。

### 步驟 4: 確認是否順利新增

給予 Collab.Land 權限後, 就可以在自己的伺服器看到以下 2 個新增的部分:

左邊的部分會看到新增 2 個頻道: 「**collabland-config**」和「**collabland-join**」,如果想要正常使用 Collab.Land,這 2 個頻道都是不能刪除的。

「**collabland-config**」是可以用指令與 Collab.Land 互動的地方,不過最新改版後,Collab.Land 有了 網頁的後台,今天的教學都會以網頁的後台為主,可以點擊「collabland-config」頻道裡由 Collab.Land 發出訊息中的 Command Center web portal 的連結前往。

「**collabland-join**」就是在 Collab.Land 機器人設定完成後,讓一般使用者進行驗證的頻道。

另外在右邊的 Discord 伺服器使用者列表中, 也可以看到 Collab.Land 機器人已經出現在名單中了。

### 步驟 5: 調整 **Collab.Land** 身分組

接下來為了讓 Collab.Land 能夠正常運作, 必須要先到 Discord 的身分組設定的選項中, 把 Collab.Land 的身分優先級拉到最高。身分組的排序設定是越上方的身分組擁有越高的優先級,另外建議設定一個「機

### Click here to learn about the Collab.Land token!

器人專用身分組」,後續管理多個機器人時會比較方便。

### 步驟 **6: Collab.Land** 網頁後台

接著我們來到步驟 4 中有提到的 Command Center web portal,這是 Collab.Land 的網頁後台。

在左邊的欄目中,可以看到你擁有管理員權限的伺服器,選擇你要設定 Collab.Land 的伺服器後,接著選 擇 「TGRs」, 然後選擇右下方的「+ Select role」。

### 步驟 7: 選擇驗證後給予的身分組

選擇要讓 Collab.Land 進行驗證後給予權限的身分組,點擊「Apply」後開始進行驗證,並設定驗證內容。

- 第 1 格 **Description**: 這個是對於這個身分組的功能描述,使用者看不到,只有後台才看得到的 說明。
- 第 2 格 **Chain Type**: 選擇要驗證的 NFT 所屬的區塊鏈,目前支援的鏈超過 15 種,特別注意如 果是要選以太鏈的話,要選擇第 1 個選項: Mainnet。
- 第 3 格 **Token Type**: 選擇要驗證的 NFT 的代幣類型。(下一步驟會再說明)
- 第 4 格 **Address**: 選擇要驗證的 NFT 的合約地址。(下一步驟會再說明)
- 第 5 格 **Token ID(**選填): 如果是要針對特定某幾個編號的 NFT 做驗證,這邊可以填寫。
- 第 6 格 **Attributes(**選填): 如果是要針對特定某幾種屬性的 NFT 做驗證,這邊可以填寫。
- 第 7 格 **Balance**: 可以填寫指定的 NFT 數量的下限或上限,如果只是要驗證有沒有持有,那下限填 「1」、上限不填。如果是要針對多個 NFT 持有者才能擁有的特別身分組,可以再對上、下限做另 外的設定。

### 步驟 8: 設定更多驗證條件或身分組

完成上述設定後,就可以看到在選單中多了一個關於「NFT 持有者」這個身分組的驗證條件了,接下來可 以重複前面的步驟,繼續添加其他想要讓 Collab.Land 驗證的身分組條件。

如果是要用不同的條件來驗證,但是給予一樣的身分組,可以選擇下圖 1 的部分「+ Add new TGR」。

如果是要使用不同的條件,同時給予另外一個全新的身分組,可以選擇下圖 2 的部分「+ Select role」。

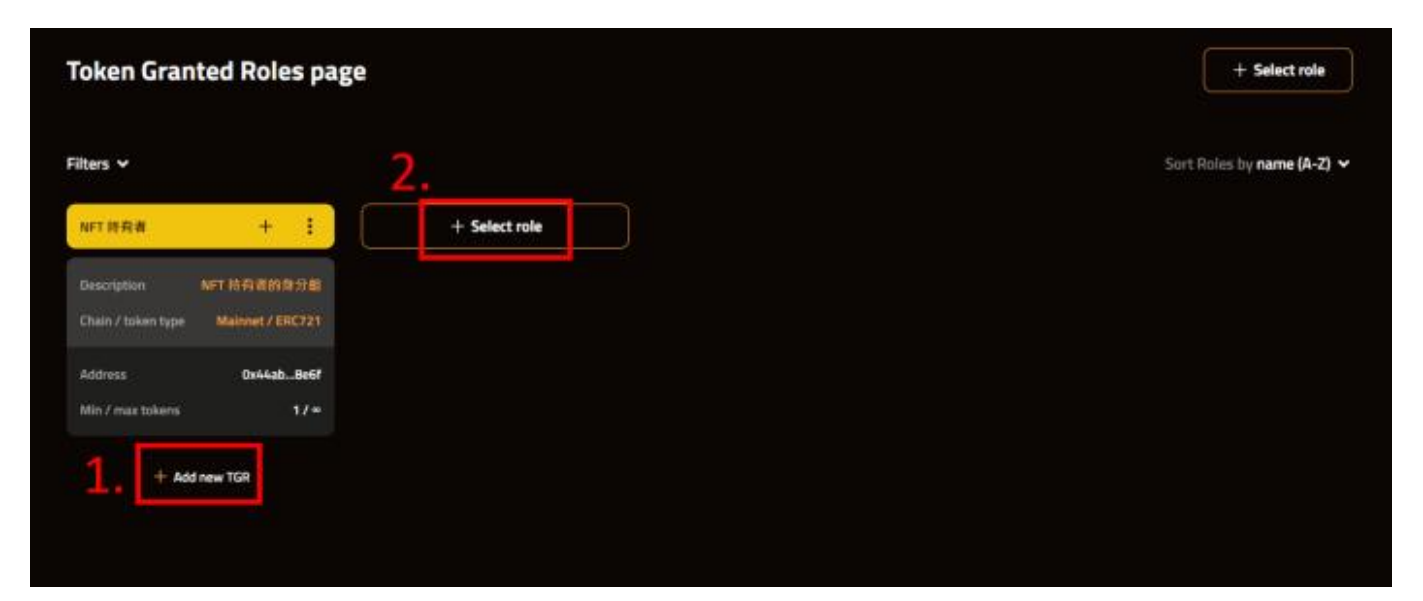

### 領 **\$COLLAB** 只會在官網,期間任何釣魚網站或詐騙訊息請防範、小心,領取過程不需錢包簽名和 **Gas** 費。

- 1. 到官網後, 授權 Discord 或 Telegram 帳戶, 如果想要兩個都授權, 就是再重複操作一次。如果持 有 Collab.Land Membership NFT 或 Patron NFT 持有者,請先加入 [Collab.Land Discord](https://discord.gg/collabland) 申請 DC 內的 Role 並再至官網授權一次
- 2. 按照步驟了解 \$COLLAB 和 Collab.Land DAO 的一些資訊。
- 3. 確定分配後, 提交以太坊錢包地址, 不需要錢包的簽名。
- 4. Collab.Land 會將 COLLAB 代幣發送到該錢包地址。

如果你想學習更多有關區塊鏈和金融的資訊,可以進入 BTCC [學院](https://www.btcc.com/zh-TW/academy) 及 [資訊](https://www.btcc.com/zh-TW/coin-news) 頁面進行了解。

### **?BTCC** 註冊優惠活動

註冊後即可獲得 10 USDT 贈金,再加入官方 LINE 參加活動可獲得額外 10 USDT 贈金。新用戶註冊儲 值&交易限定福利正在舉行,贈金最高 10,055 USDT!註冊後在活動中心參與。趕快開始註冊吧!

更多優惠內容:[關注](https://www.btcc.com/zh-TW/promotions?utm_source=GW_SEO&inviteCode=%20&utm_medium=article&utm_campaign=judypromotions) [BTCC](https://www.btcc.com/zh-TW/promotions?utm_source=GW_SEO&inviteCode=%20&utm_medium=article&utm_campaign=judypromotions) [活動中心](https://www.btcc.com/zh-TW/promotions?utm_source=GW_SEO&inviteCode=%20&utm_medium=article&utm_campaign=judypromotions)

### [註冊](https://www.btcc.com/zh-TW/register?utm_source=GW_SEO&inviteCode=%20&utm_medium=article&utm_campaign=judy43797) **[BTCC](https://www.btcc.com/zh-TW/register?utm_source=GW_SEO&inviteCode=%20&utm_medium=article&utm_campaign=judy43797)** [贏3](https://www.btcc.com/zh-TW/register?utm_source=GW_SEO&inviteCode=%20&utm_medium=article&utm_campaign=judy43797)**[500U](https://www.btcc.com/zh-TW/register?utm_source=GW_SEO&inviteCode=%20&utm_medium=article&utm_campaign=judy43797)**[豐厚贈金\(入金活動\)](https://www.btcc.com/zh-TW/register?utm_source=GW_SEO&inviteCode=%20&utm_medium=article&utm_campaign=judy43797)

### 關於 **BTCC**

- 安全性高,已獲得美國、歐洲、加拿大等地監管牌照
- 無資金費率
- 1到150倍靈活槓桿
- 交易費低至 0.03%
- 行業領先的市場流動性,交易深度大
- 提供通證化代幣(貴金屬、美股、台股)
- 24 小時線上真人客服
- 每月提供大量福利活動

[立即註冊](https://www.btcc.com/zh-TW/register?utm_source=GW_SEO&inviteCode=%20&utm_medium=article&utm_campaign=judy43797) **[BTCC](https://www.btcc.com/zh-TW/register?utm_source=GW_SEO&inviteCode=%20&utm_medium=article&utm_campaign=judy43797)** [帳戶](https://www.btcc.com/zh-TW/register?utm_source=GW_SEO&inviteCode=%20&utm_medium=article&utm_campaign=judy43797)